## easyTest Tools™ FAQ

- *Q1. What does easyTest Tools do for me?*
- *A1. Anritsu's easyTest Tools allows you to create work instructions that run on your Anritsu Site Master and Cell Master instruments. This makes it much easier for line sweep technicians to provide consistent results.*
- *Q2. Just which instruments do easyTest Tools run on?*
- *A2. easyTest runs on the S331L, S331E, S332E, S361E, S362E, MT8212E, or the MT8213E. The S331L needs firmware version v1.07 or higher. The others need firmware version 1.43 or higher.*
- *Q3. Can I run procedures for cable and antenna analyzer testing on the instruments mentioned above?*
- *A3. Yes, you can run easyTest procedures while in Cable and Antenna Analyzer mode for the 7 instruments listed above.*
- *Q4. Can I run procedures to make spectrum analysis simpler?*
- *A4. Sorry, easyTest Tools only can be ran within the Cable and Antenna Analyzer mode at this time.*
- *Q5. How do I create a procedure?*
- *A5. Here are a series of high level steps involved in working out a procedure:*
	- *1. First, settle on a process for your cable and/or antenna test*
	- *2. Create one or more instrument setups that work with this process and save them to the instrument.*
	- *3. Use a graphics program such as Microsoft PowerPoint, Microsoft Paint, or Adobe Photoshop, to create any needed graphics. These graphics can include both photos and text.*
	- *4. Use the easyTest Tools PC application to create the procedure. It has four types of steps:*
		- *a. Recall Setup allows you to put the instrument into a desired state. To use this, set the instrument up as you want it setup for the task, save the setup, and move the setup file to your PC by use of a USB Memory Stick. Once there, it can be imported into the easyTest (ETT) file.*
		- *b. Display Image allows you to put instructional images on the instrument screen. These images can be photos, text, or some combination of both. Images are automatically resized to fit the instrument screen when imported into easyTest.*
		- *c. Prompt allows you to create text that goes in the white area at the top of the screen. This can be useful if you want the end-user to press a special combination of buttons, like Marker, Marker-to-Peak. Prompts can also be used to remind the end-user to change to a different antenna or put a open/short/load on the end of a cable.*
		- *d. Save allows you to assist the end-user when saving measurement results. It can make accurate naming simpler, and ensure that the saves occur at the right time in the process.*

*Once created, the pictures, prompts, and setups are all integrated into one file, an ETT file. This file can be e-mailed to others, and moved to an instrument, by use of a USB Memory Stick.*

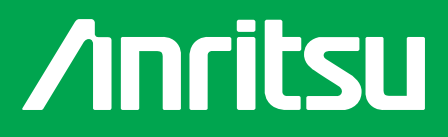

- *Q6. How do I use a easyTest procedure?*
- *A6. There are several steps in this process:*
	- *1. Move the easyTest file to your Site Master or Cell Master by use of a USB Memory Stick* 
		- *a. Insert the USB Memory Stick into your computer and copy the easyTest file to the stick.*
		- *b. Insert the USB Memory Stick into your Site Master or Cell Master and press:*
			- *i. Shift, File, Copy, to bring up the copy menu*
			- *ii. The touch screen, knob, and Enter button to find and select the file in the upper "copy" window, on the memory stick.*
			- *iii. The touch screen, knob, and Enter button to select Internal Memory in the lower "Copy" window.*
			- *iv. The "Copy" Soft key to move the easyTest file to the instrument's internal memory.*
			- *v. The menu button, then the easyTest icon, to bring up the easyTest files*
			- *vi. Select the desired easyTest.* 
				- *1. If you press the selection on the touch screen for two seconds, it will be moved to the Menu screen, at the location of your choice.*
- *Q7. How do I create an image for use in an easyTest procedure?*
- *A7. There are many image processing programs available. Some even combine text and graphics together. They range from the simple and low cost, such as Microsoft Paint, to more complex programs such as Microsoft PowerPoint or Adobe Photoshop. You can even create physical drawings and take a picture of the result with a digital camera!*

*Whichever program you choose to use, easyTest is looking for a BMP, JPEG, or PNG file. Once you insert the image file into easyTest, it will automatically resize the image to fit on the instrument screen. When planning your image, be aware that the image area on the E series instrument screen is 665 X 545 pixels (670 X 441 for the S331L). The resizing takes care of this, but being aware of the screen size will help when selecting text size.*